Installation of USB driver for Viscotester D and E

In order for HAAKE RheoWin (version 4.30.0001 or newer) to be able to communicate with a HAAKE Viscotester D or HAAKE Viscotester E an USB driver must be installed on the PC first.

The installation software for this USB driver is available for download from [www.rheowin.com](http://www.rheowin.com/) in the form of the TUSB3410 Driver.zip file. After downloading the file, unzip the \*.zip into a new and empty directory.

The installation software for this USB driver is also available on the RheoWin CD in the TUSB3410 Driver directory.

PLEASE NOTE : Do NOT yet connect the USB cable between the computer and Viscotester D or E, this means that the USB driver should be installed before connecting the USB cable.

The following describes how to install the USB driver:

1) Execute the file setup.exe from the directory on the RheoWin CD or the directory in which the downloaded \*.zip file was unzipped (see above).

The following window will appear:

ermo

**SCIENTIFIC** 

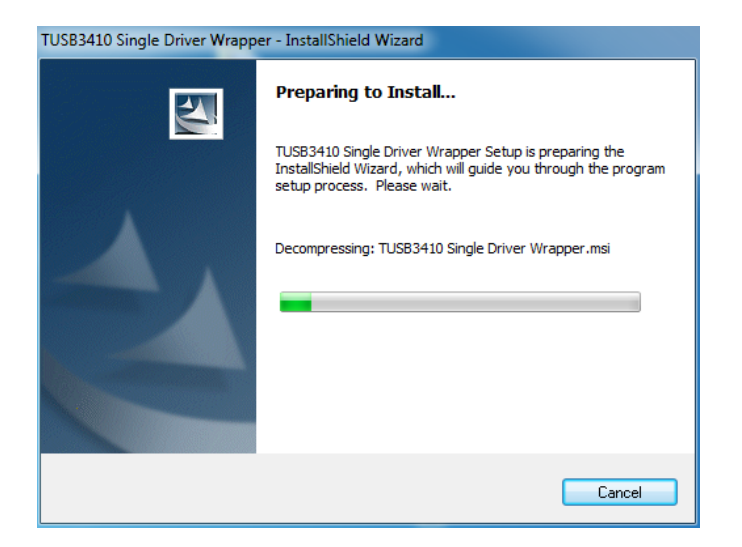

2) After some time the following window will appear, click on  $Next > to$  continue the installation

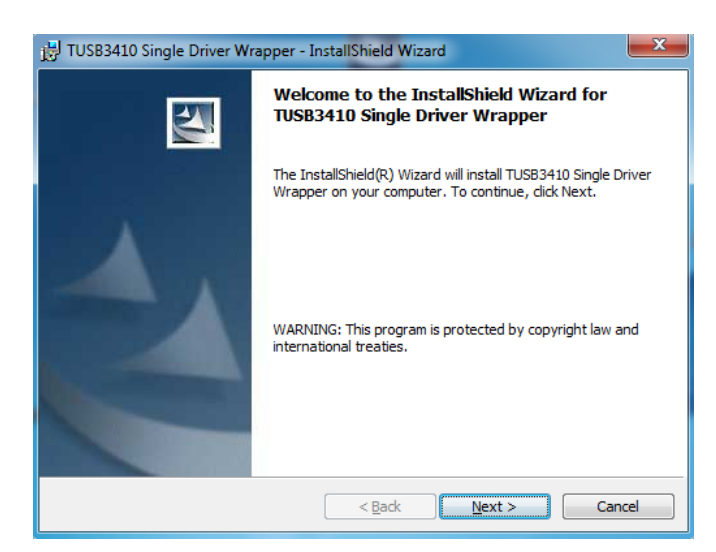

3) Carefully read the license agreement and select the I accept the terms in the license agreement option. Then click on Next > to continue the installation.

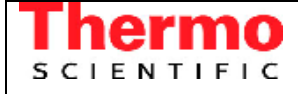

Installation of USB driver for Viscotester D and E

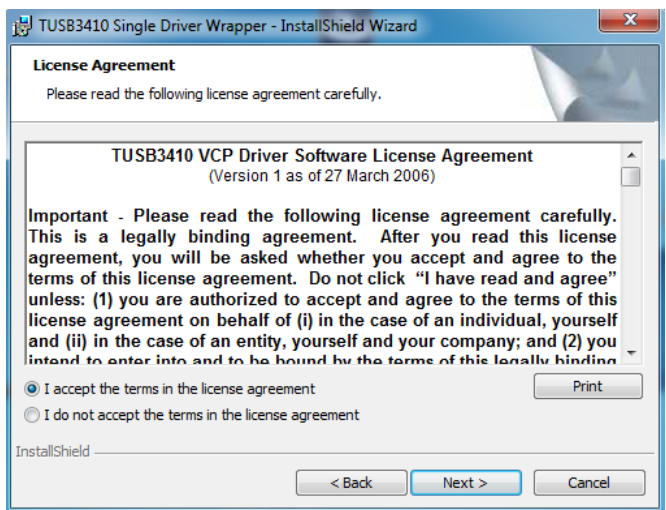

4) Select the folder (directory) in which you want to install the driver, it is recommended to use the default directory. Click on Next > to continue the installation.

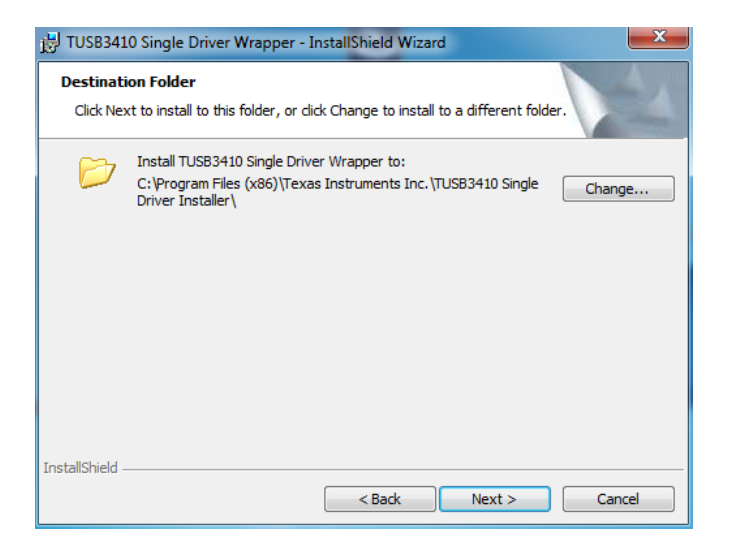

5) Click on "Install" to begin the installation of the Driver on your PC.

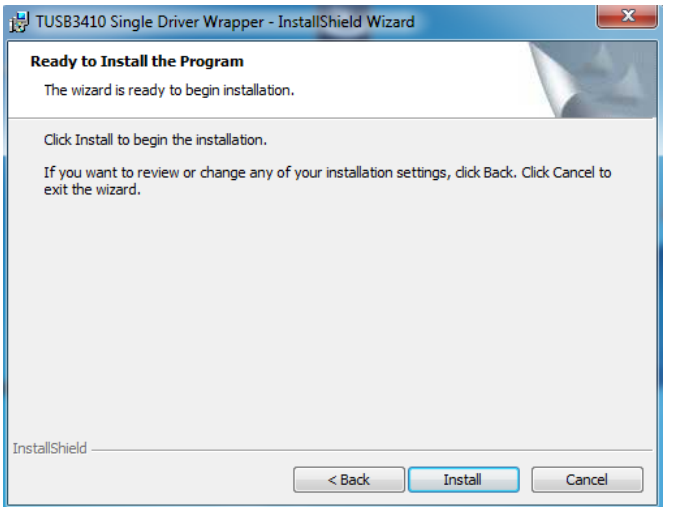

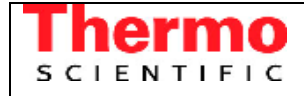

Installation of USB driver for Viscotester D and E

6) The following window will appear:

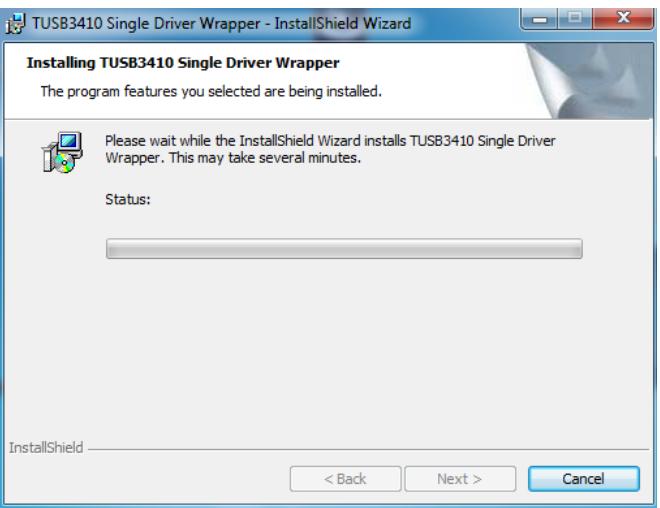

7) When the progress bar is filled click on Finish.

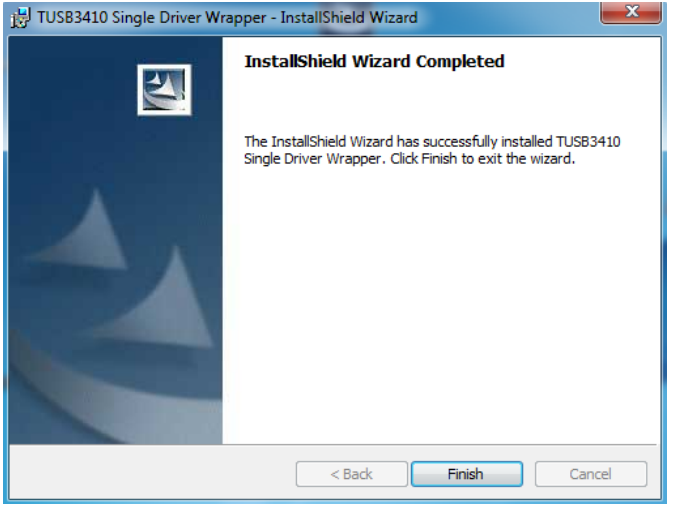

PLEASE NOTE: The installation of the driver **is not complete** yet at this point, see the next installation steps.

#### Version: 1.0 **RheoWin User Manual** mo Date: 17.05.2011 **SCIENTIFIC** Author: Jint Nijman Installation of USB driver for Viscotester D and E

7) Using the Windows Explorer go to the directory DISK1 in the directory in which you installed the TUSB Single Driver Wrapper (see step 4) above. In case you used the default directory, the directory (under Windows XP, Windows Vista and Windows 7 in the 32 bit versions) is :

C:\Program Files\Texas Instruments Inc\TUSB3410 Single Driver Installer\DISK1

Under Windows XP, Windows Vista and Windows 7 in the 64 bit versions the default directory is :

C:\Program Files (x86)\Texas Instruments Inc\TUSB3410 Single Driver Installer\DISK1

In that directory execute the program Setup.exe.

The following initialisation window will appear:

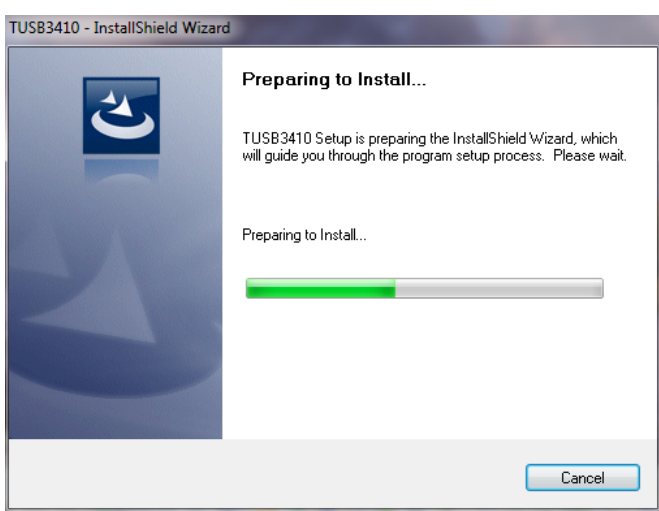

8) After some time the following window will appear, click on Next > to continue the installation

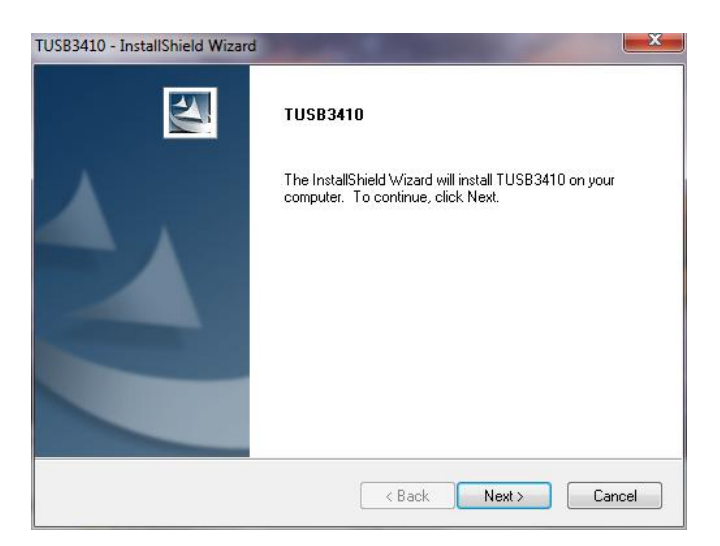

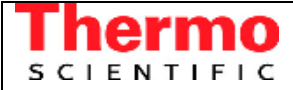

Installation of USB driver for Viscotester D and E

9) Carefully read the license agreement and select the I accept the terms in the license agreement option. Then click on Next > to continue the installation.

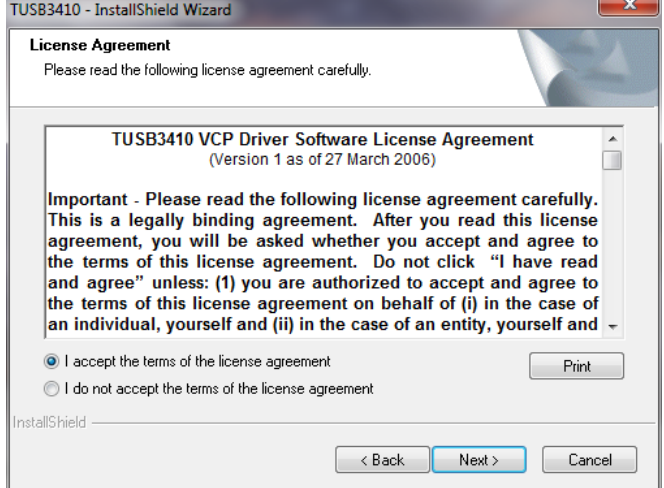

### 10) The following window will appear:

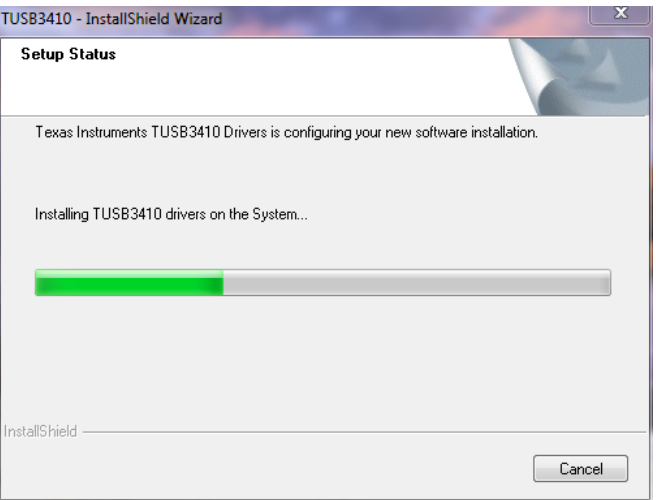

11) When the progress bar is filled click on Finish.

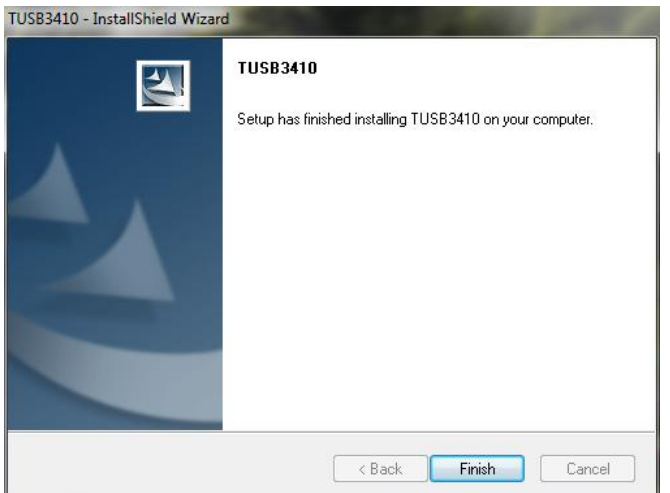

Installation of USB driver for Viscotester D and E

10) You can now connect the USB cable to the connector labelled OP USB (this is the lower connector!) on the back of the Viscotester D or ViscoTester E and to an USB port on the computer.

After a few seconds the following message will appear at the bottom of the screen:

**SCIENTIFIC** 

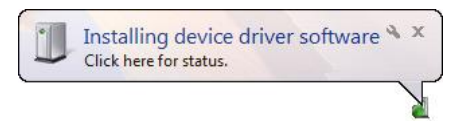

After a few more seconds the following message will appear at the bottom of the screen:

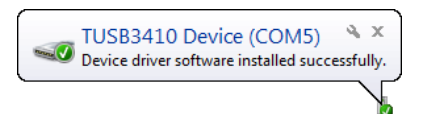

PLEASE NOTE: Take a note of which COM port is assigned to the TUSB3410 device, in the message above this COM5.

11) When the  $2^{nd}$  message above disappeared from the screen before you could take a note of the assigned COM port number, you can find the COM port number in the Windows DeviceManager.

The Windows DeviceManager is part of the System entry in the Windows Control Panel.

In the Windows DeviceManager click on Ports (COM & LPT), the COM port number assigned to the TUSB3410 Device will then be shown (COM5 in the screenshot below)

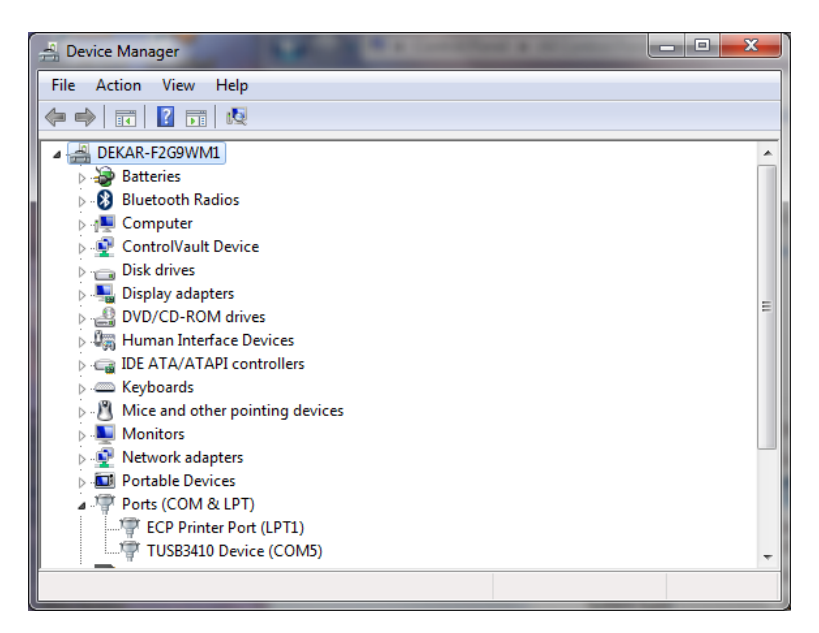

PLEASE NOTE: The TUSB3410 Device will only show up in the Windows DeviceManager when the Viscotester D or Viscotester E is connected to the PC (using the USB cable) and switched on!

> The TUSB3410 Device shown in the DeviceManager is actually a micro-controller chip build into the Viscotester which allows PC software to communicate with the device (i.e. the Viscotester) via the USB interface but by using serial com port commands.

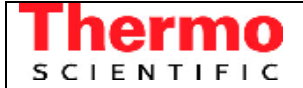

Installation of USB driver for Viscotester D and E

12) In RheoWin select DeviceManager from the Configuration Menu.

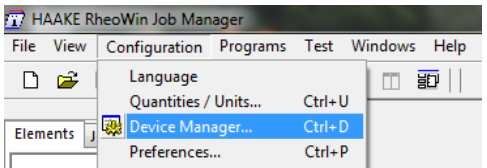

In the RheoWin DeviceManager dialog select the Viscotester D or Viscotester E from the Rheometers/viscometers list and click Edit.

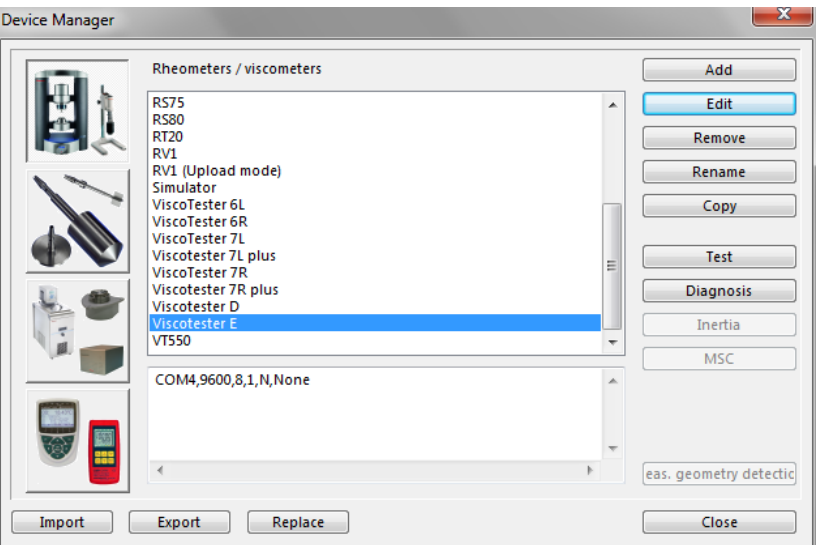

In the Properties of 'Viscotester E' (or Properties of 'Viscotester D') dialog select the Port number which was assigned to the TUSB3410 device (here COM5).

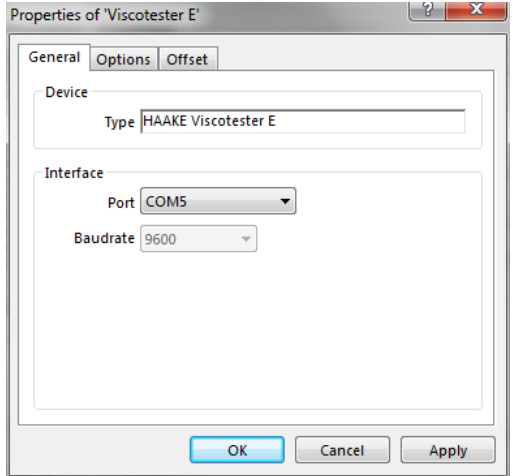

The communication between RheoWin and the Viscotester can now be tested by clicking the Test or the Diagnosis button in the RheoWin DeviceManager dialog.